# MAXQDA **文字起こしデータの取り扱い**

- MAXQDA 文字起こしで文字起こしを行った後、データを MAXQDA にインポートして分析を開始す る手順を解説します。
- 保存(ダウンロード)した文字起こしデータを確認します。文字起こしデータは、Word ファイル(.docx 形式)で保存されます。

### **インポート**

1. 文書システムに Word ファイルをドラッグ&ドロップします。

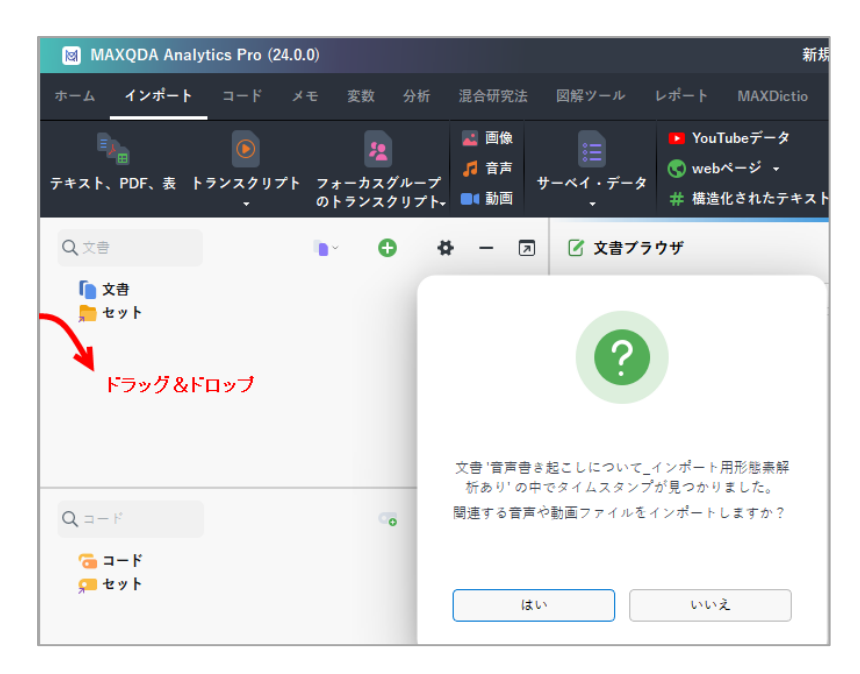

- 2. MAXQDA がタイムスタンプを認識し、「音声や動画をインポートしますか?」のダイアログが出現 します。インポートした場合は「はい」をクリックします。
- 3. 音声・動画ファイルを選択するダイアログが表示されます。文字起こしの元データを選択して「開 く」をクリックします。

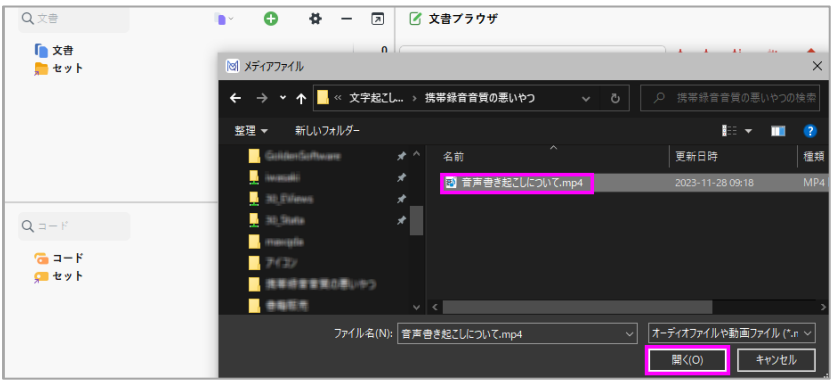

◆LightStone 株式会社ライトストーン

 $\otimes$  03-3864-5212  $\otimes$  tech@lightstone.co.jp  $\oplus$  https://www.lightstone.co.jp/

4. 文字起こしデータと元の音声・動画ファイルがインポートされます。すぐに音声・動画を再生しない 場合は、右上の×ボタンでマルチメディアブラウザを閉じます。

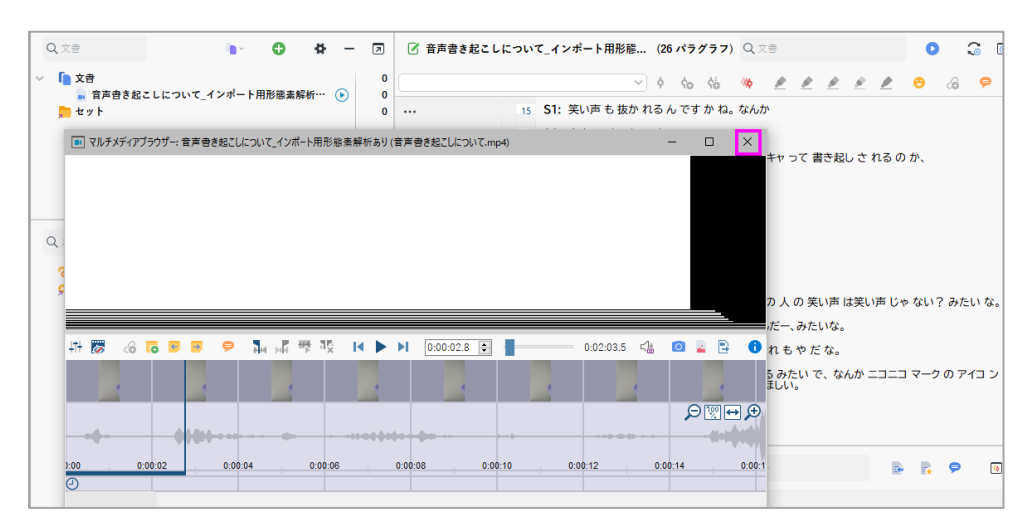

5. 段落番号の上で右クリックし、「タイムスタンプ列を表示する」を選択します。段落番号の右列にタ

イムスタンプアイコン Oが表示されます。

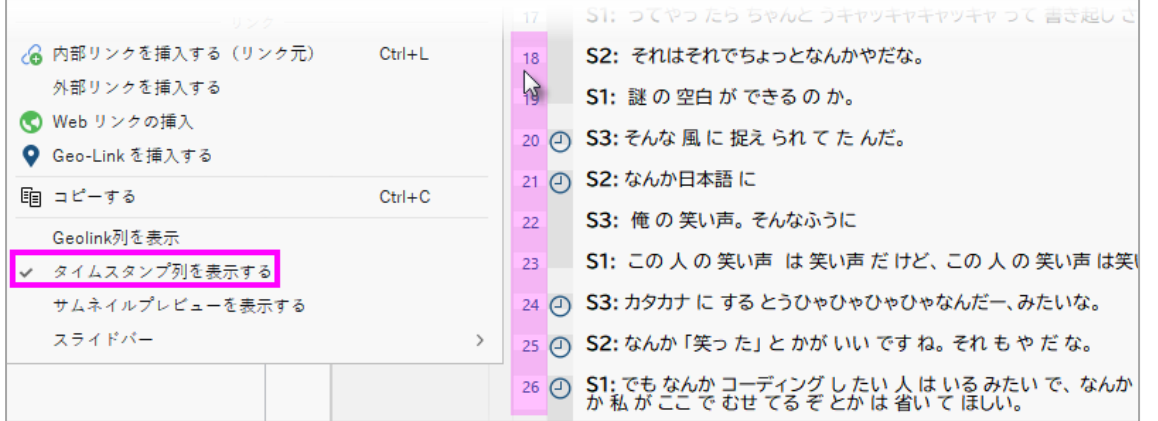

6. タイムスタンプアイコンをクリックすると、クリックしたタイムスタンプの時間から音声・動画が再 生されます。

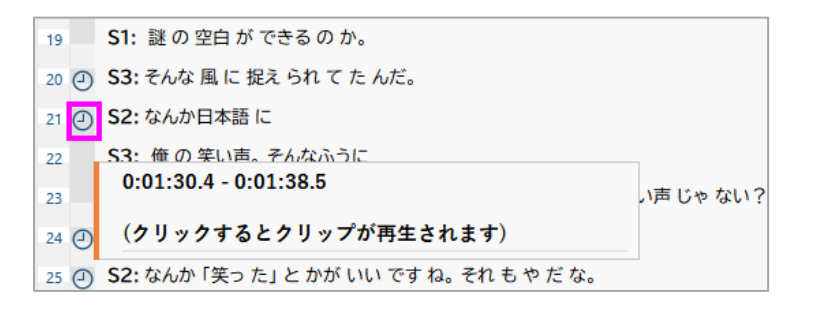

**ワンポイントアドバイス** 大容量の音声・動画ファイルは、外部ファイルとして保存されます。

< LightStone 株式会社ライトストーン

 $\otimes$  03-3864-5212  $\otimes$  tech@lightstone.co.jp  $\oplus$  https://www.lightstone.co.jp/

▼ 参考:外部ファイル (大容量のデータ)

[https://www.lightstone.co.jp/maxqda/learning\\_file.html#50](https://www.lightstone.co.jp/maxqda/learning_file.html#50)

### **データの修正**

1. 文字起こしの文章を修正する場合は、文書ブラウザ右上の鉛筆アイコンをクリックします。アイコン が水色になり、編集モードがオンになります。

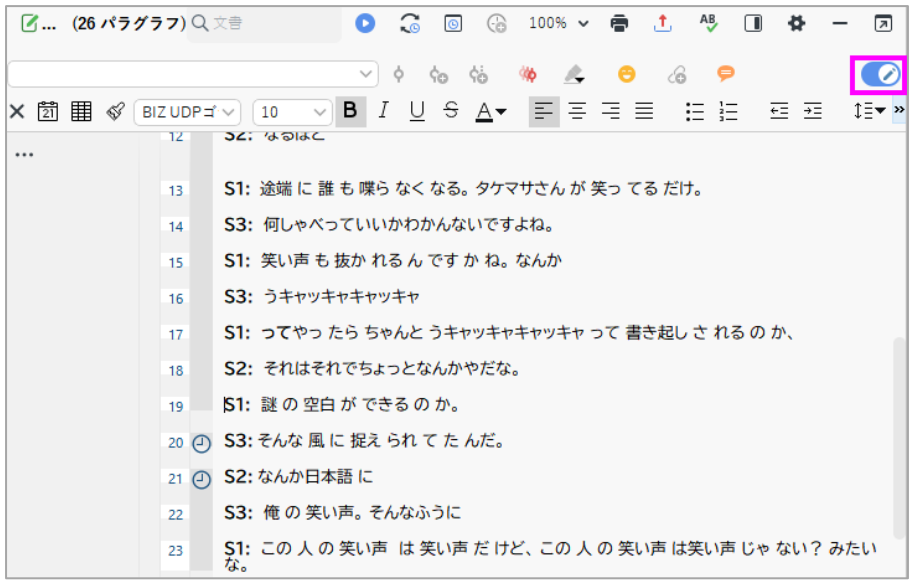

2. 文字起こしの文章には、形態素解析による半角スペースが含まれています。置換機能を使って半角ス ペースを削除してみましょう。検索バーに、半角スペースを入力します。検索結果が黄色でハイライ トされます。

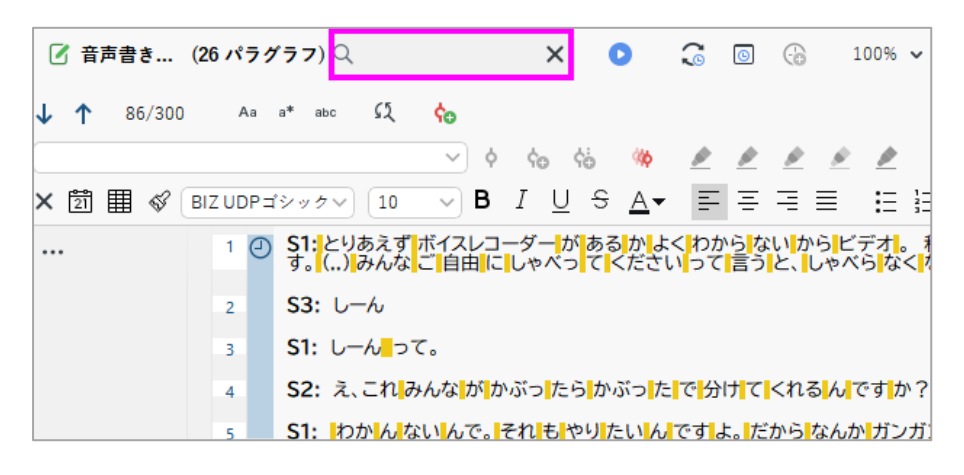

3. 「検索と置換」ボタンをクリックします。置換後の文字列を入力する欄には何も入力しないまま、 「すべてを置換する」をクリックします。

< LightStone 株式会社ライトストーン

 $\otimes$  03-3864-5212  $\otimes$  tech@lightstone.co.jp  $\oplus$  https://www.lightstone.co.jp/

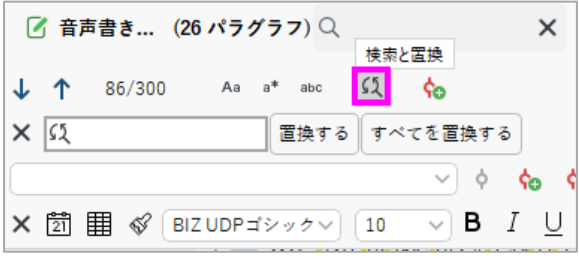

4. 半角スペースが削除されます。

1 ⊙ S1:とりあえずボイスレコーダーがあるかよくわからないからビデオ。 私のパンパンのSD容量にかかっております。<br>(..)みんなご自由にしゃべってくださいって言うと、しゃべらなくなるんですよ。わかってます  $S3:U - A$  $\overline{2}$ S1:しーんって。 3 S2:え、これみんながかぶったらかぶったで分けてくれるんですか?  $\overline{4}$ 

5. 話者の区分ミスや、漢字の変換ミスなども修正します。修正が完了したら、右上の鉛筆アイコンをク リックして、編集モードをオフにします。

**ワンポイントアドバイス** 話者名の後には「:」を入力します。

### **話者のコードを作成**

話者のコードを自動作成することができます。例えば、A さんの発言には「A さん」、B さんの発言 には「B さん」のコードを付与します。すると、A さんの発言のみを調べたり、A さんと B さんの発言 内容を比較したりする操作が簡単になります。

話者のコードを自動作成するためには、下記のルールに従って文字起こしデータを作成します。

- 話者が変わるときは、新規段落で始めます。
- 話者の名前の後にダブルコロン「:」を入力します。
- ダブルコロンの前に入力できるのは 63 文字までです。
- ダブルコロン以降のテキストが自動コーディングの対象となります。

MAXQDA 文字起こしで文字起こししたデータは、上記の形式になっています。下記の操作で話者のコ ードを作成します。

1. インポートタブの「テキストをフォーカスグループに変換する>表示ドキュメントを変換」をクリッ クします。

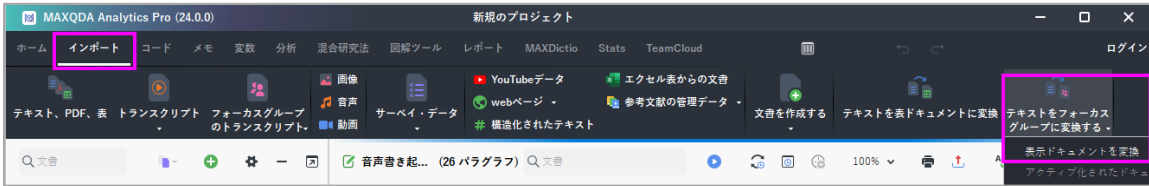

2. コーディングのプレビューが表示されます。話者ごとにコード色を変えたい場合は、この画面で設定 できます。変更しない場合は、デフォルト設定のまま「変換する」ボタンをクリックします。

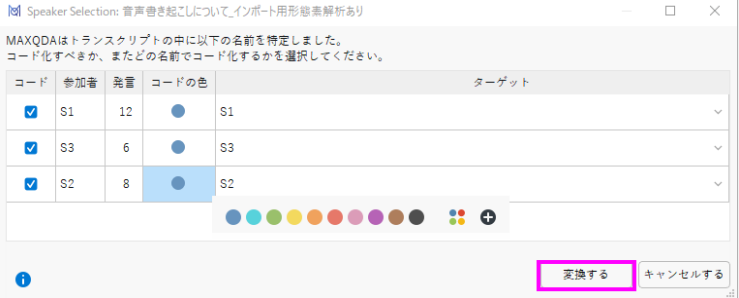

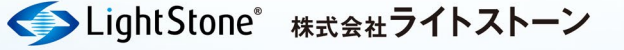

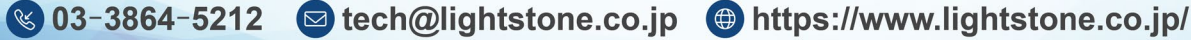

3. 話者コードが作成されます。文書システムとコードシステムにも話者コードが追加されていること を確認します。

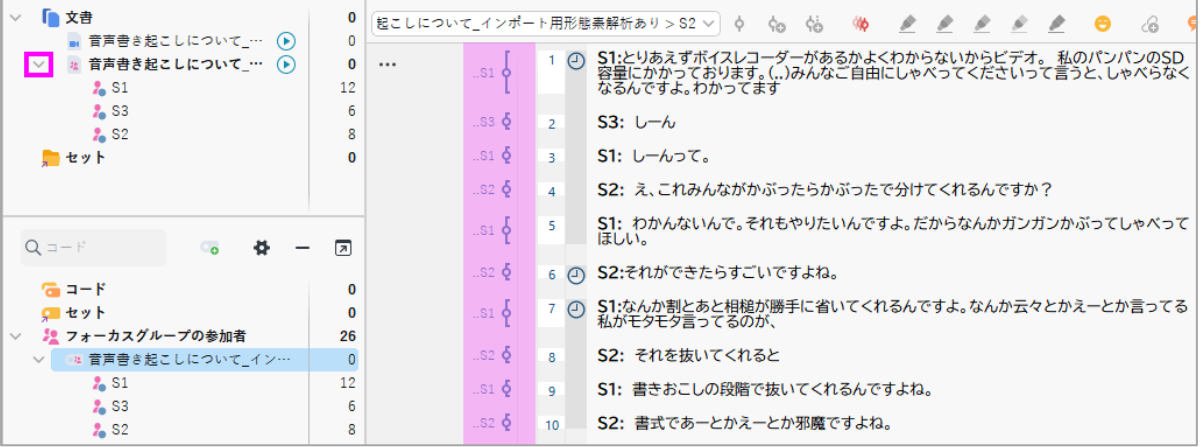

## **話者コードを使った分析例**

#### **発言の概要**

変数タブの「参加者変数用のデータエディタ」をクリックすると、発言単語数と文字数を、参加者ごとに 自動計数します。

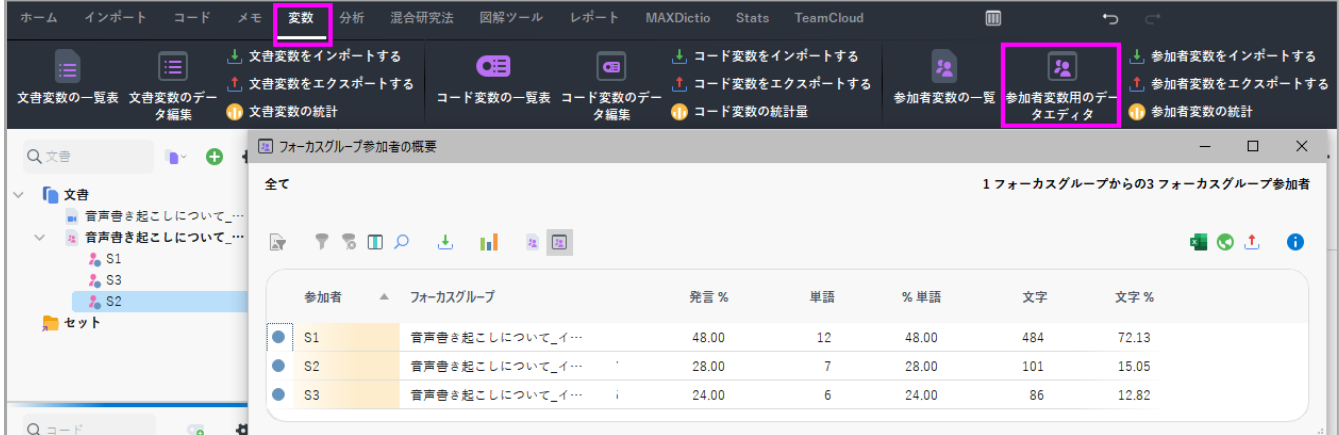

### **発言内容の比較**

1. 話題を大まかにコーディングします。下図では、「笑い声の文字起こし」について話している箇所を コーディングしています。

< LightStone 株式会社ライトストーン

S 03-3864-5212 Stech@lightstone.co.jp ⊕ https://www.lightstone.co.jp/

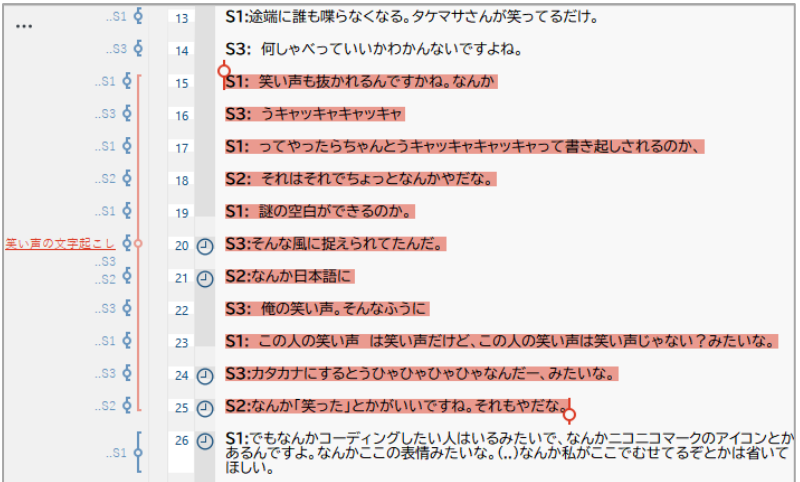

- 2. 分析タブの「グループ間の比較>質的(コード付きセグメント)」をクリックします。
- 3. ダイアログが開きます。ケース欄に文書ブラウザの話者(S1、S2、S3)を、コード欄にコードシス テムのコード(笑い声の文字起こし)をドラッグ&ドロップで入力します。設定したら「OK」をク リックします。

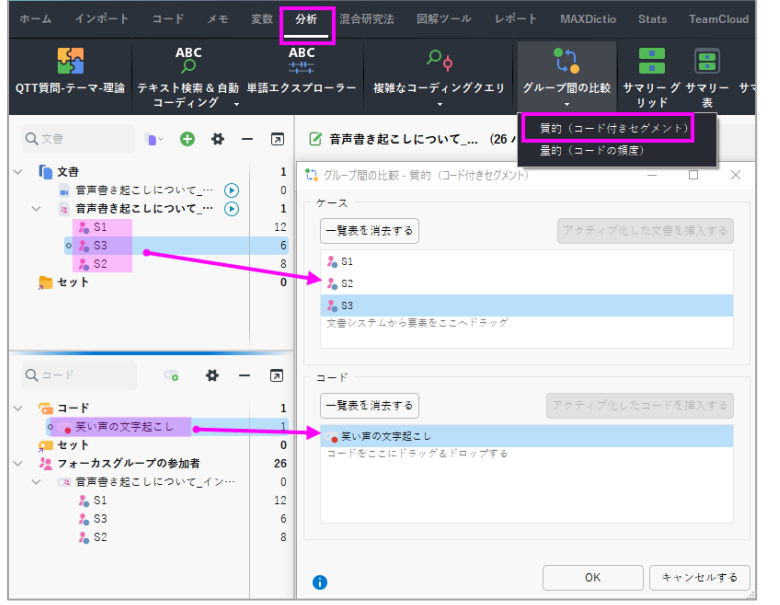

4. コード「笑い声の文字起こし」について、3 人の発言内容を比較できます。

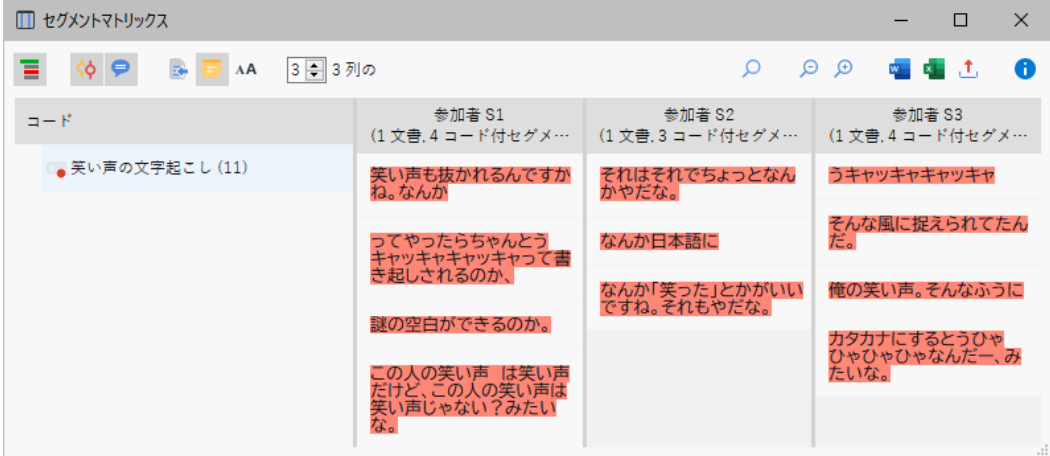

< LightStone 株式会社ライトストーン

S 03-3864-5212 Stech@lightstone.co.jp ⊕ https://www.lightstone.co.jp/

#### **単語の頻度とワードクラウド**

話者ごとに単語の頻度を調べ、ワードクラウドを作成します。

1. 左下の環境設定 を開きます。左列から「言語設定」を選択し、「テキストの言語は日本語です」「助 詞を無視(日本語)」オプションを有効にします。ボタンが水色になります。「保存する」ボタンを クリックして、設定を保存します。

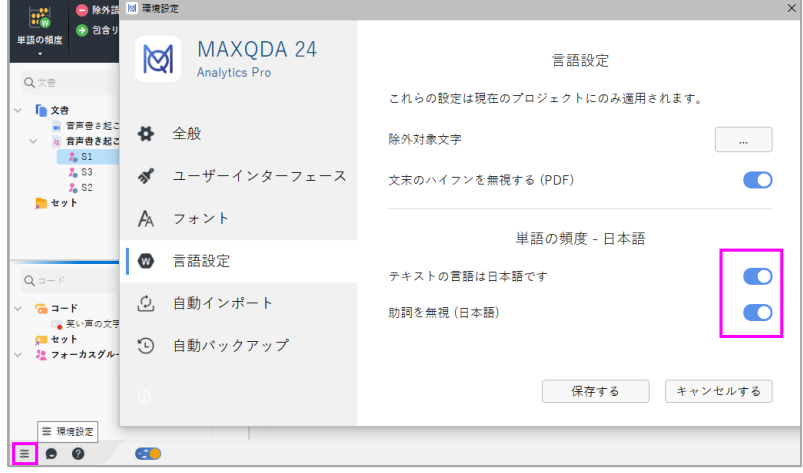

- 2. MAXDictio タブから「単語の頻度>単語の頻度」を開きます。
- 3. ダイアログが開きます。「フォーカスグループの参加者ごと」オプションを有効にして「OK」をク リックします。

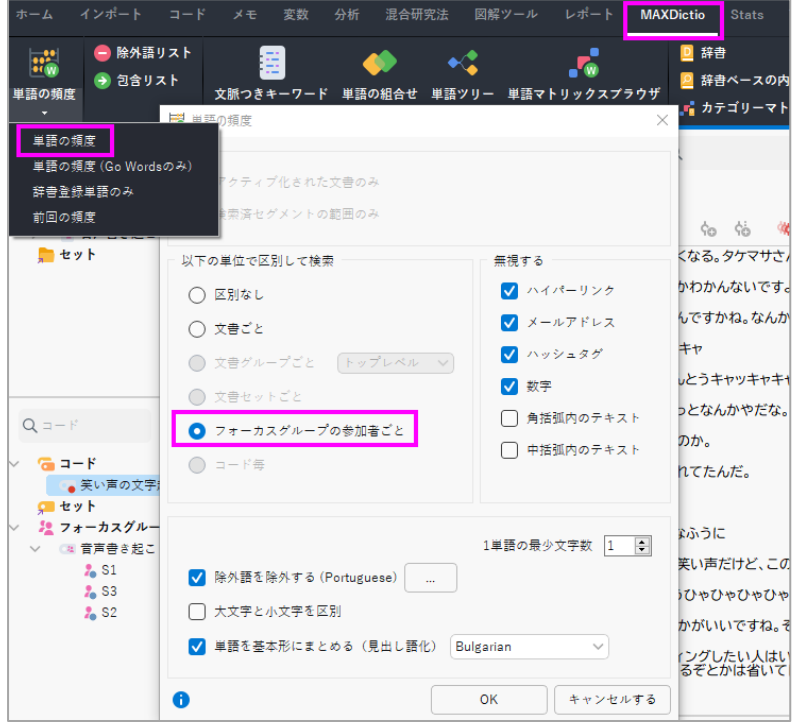

4. 単語の頻度表が作成されます。発言者ごとに単語が集計されています。下図では、話者 S1 が「なん か」と 10 回発言していることが分かります。閲覧したら単語の頻度表を閉じます。

< LightStone 株式会社ライトストーン

 $\bigotimes$  03-3864-5212  $\bigotimes$  tech@lightstone.co.jp  $\bigoplus$  https://www.lightstone.co.jp/

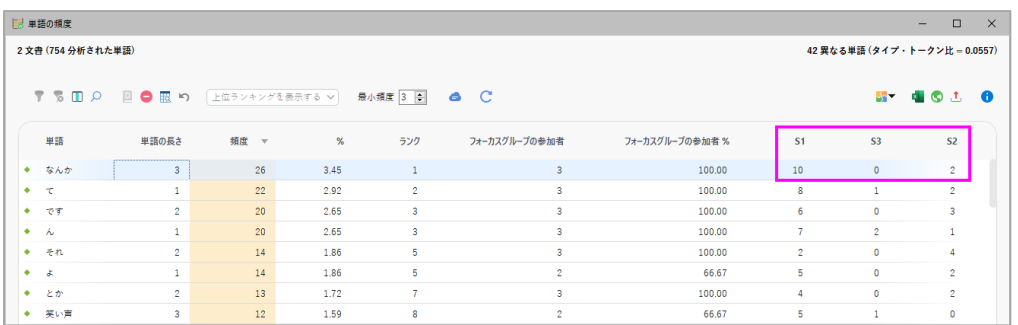

#### ▼単語の頻度

https://www.lightstone.co.jp/maxqda/learning\_maxdictiotools.html#20

5. 話者 S1 のワードクラウドを作成します。文書システムで「S1」を右クリックし、「ワードクラウド」 を選択します。

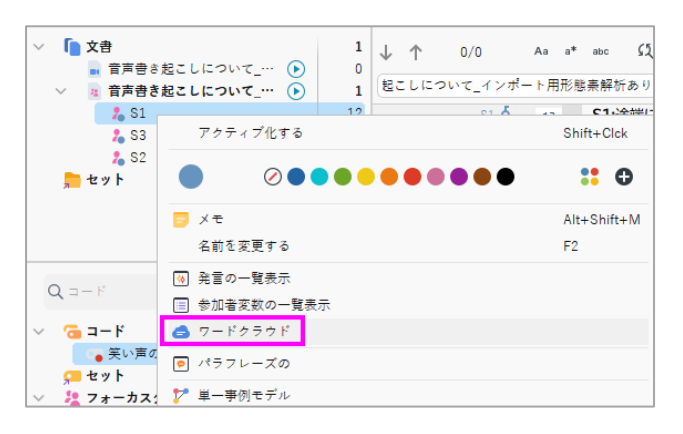

6. 話者 S1 のワードクラウドが表示されます。

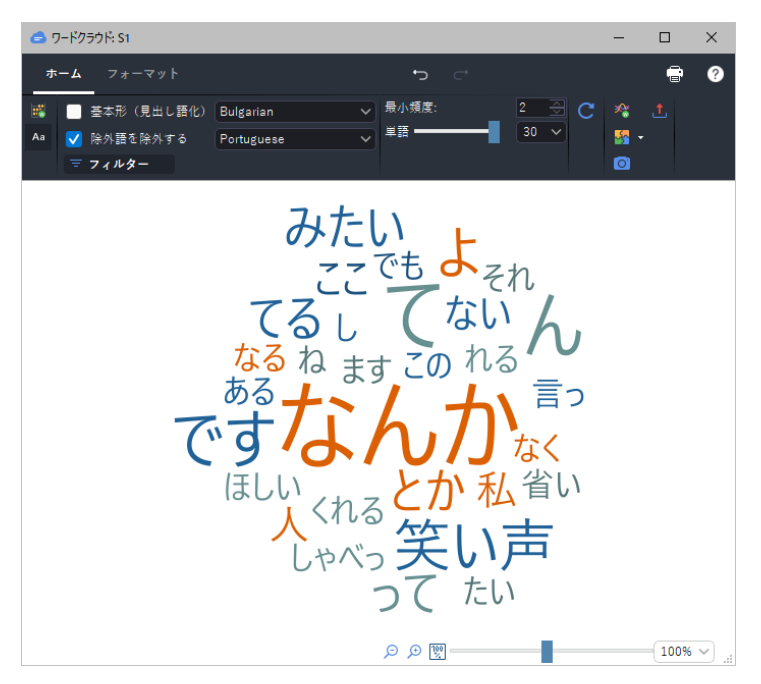

▼ワードクラウド

https://www.lightstone.co.jp/maxqda/learning\_maps08.html

< LightStone 株式会社ライトストーン

S 03-3864-5212 Stech@lightstone.co.jp ⊕ https://www.lightstone.co.jp/